## **Introduction**

Keltron developed Web Based Id card management software for register your ID Card application. You can use this application for uploading data including Photo & Signature. You can view a preview of the same after saving the data. Edit option is available if any corrections needed. The Saved application is pending for approval; you can crosscheck the application before approval.

Apply  $\implies$  Approve  $\implies$  Forward (For Printing)

General Instructions

- 1. Name Should be CAPITAL Letter
- 2. Address In Sentence Case

### **Step by step procedure for data uploading**

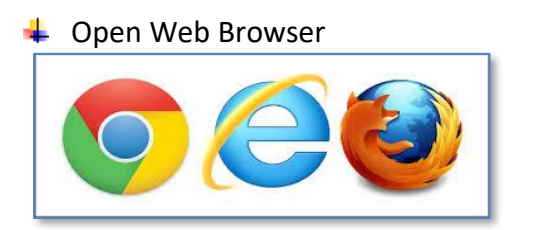

- $\text{Enter URL}: 103.10.168.160:8000/ideal/public$
- $\frac{1}{\sqrt{2}}$  Login with your User name **R**and Password **R**

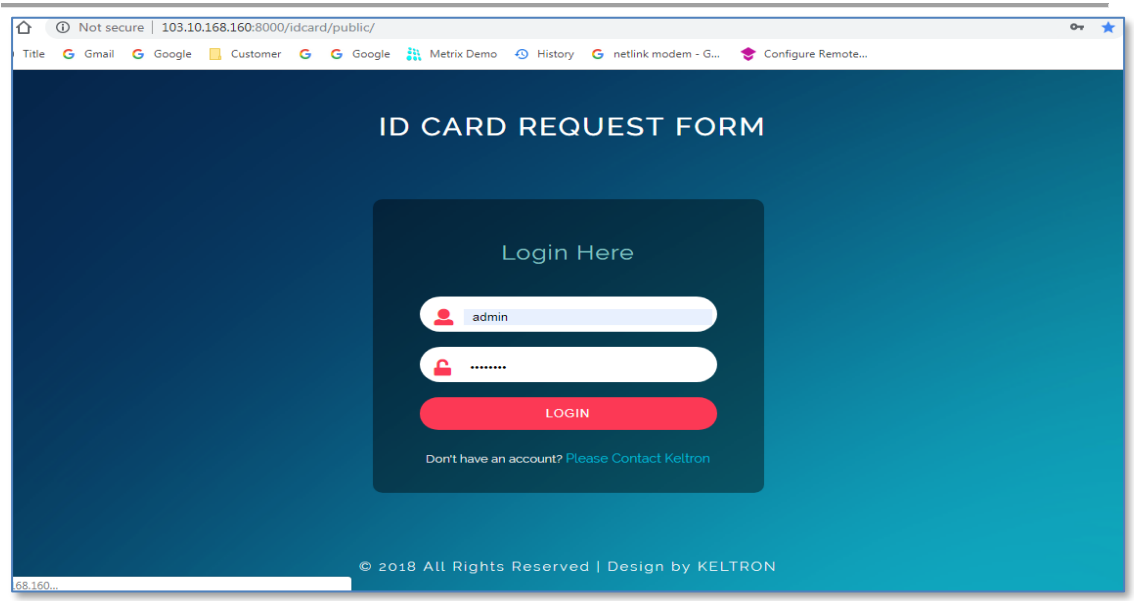

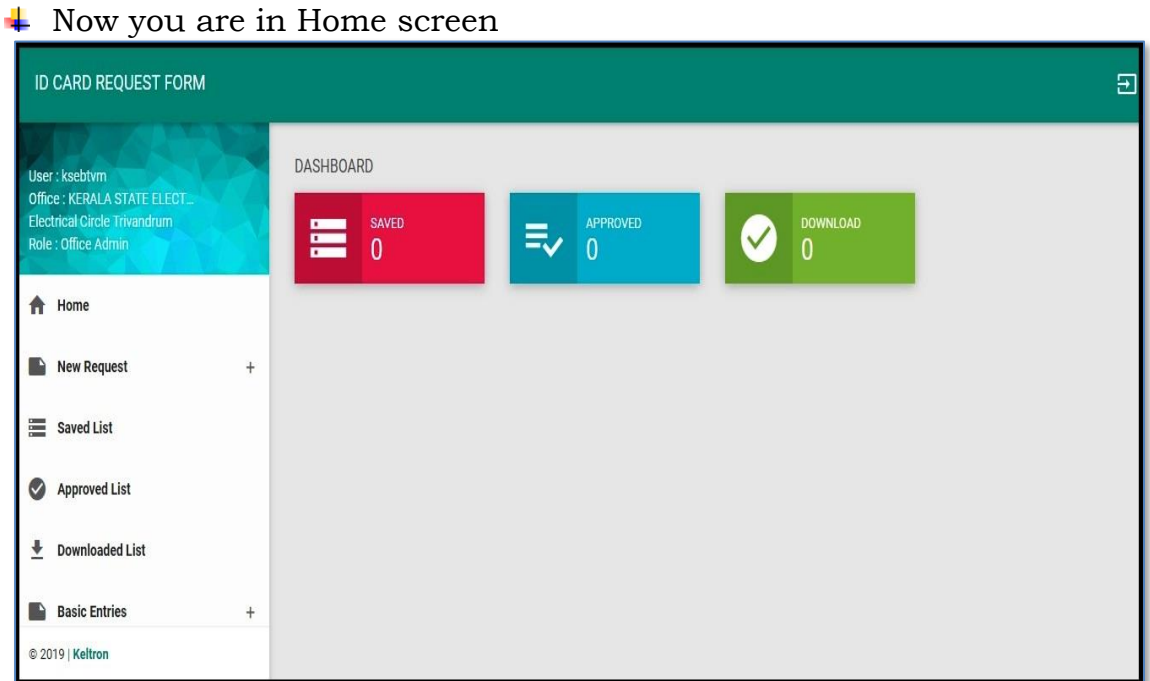

#### Go to Basic Entries > Add Department

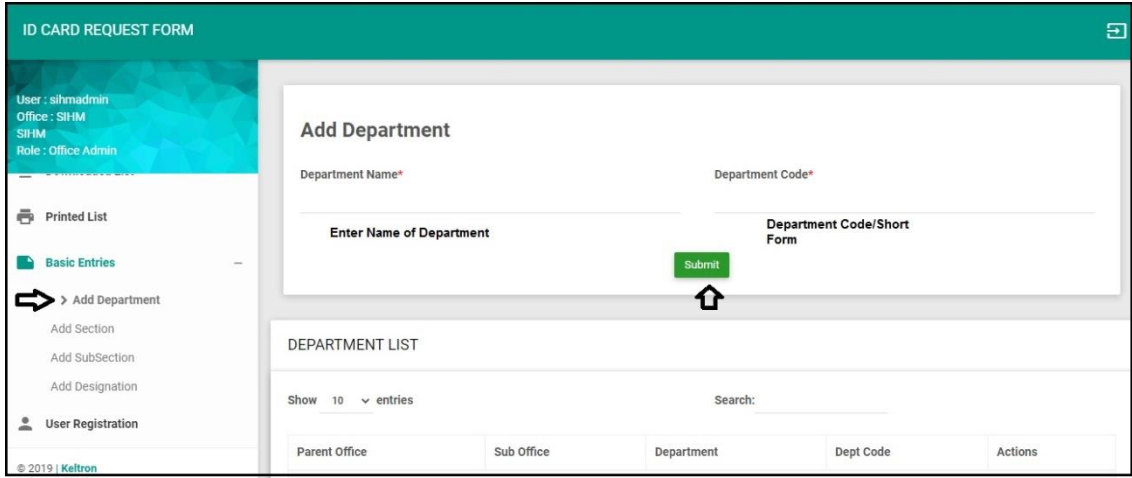

Same step for adding the Section, Designation and Subsection.

Note: Department, Section & Designation is mandatory for applying Card

#### **For Applying New Card:**

Go to New Request > Direct Office, Fill all the required fields

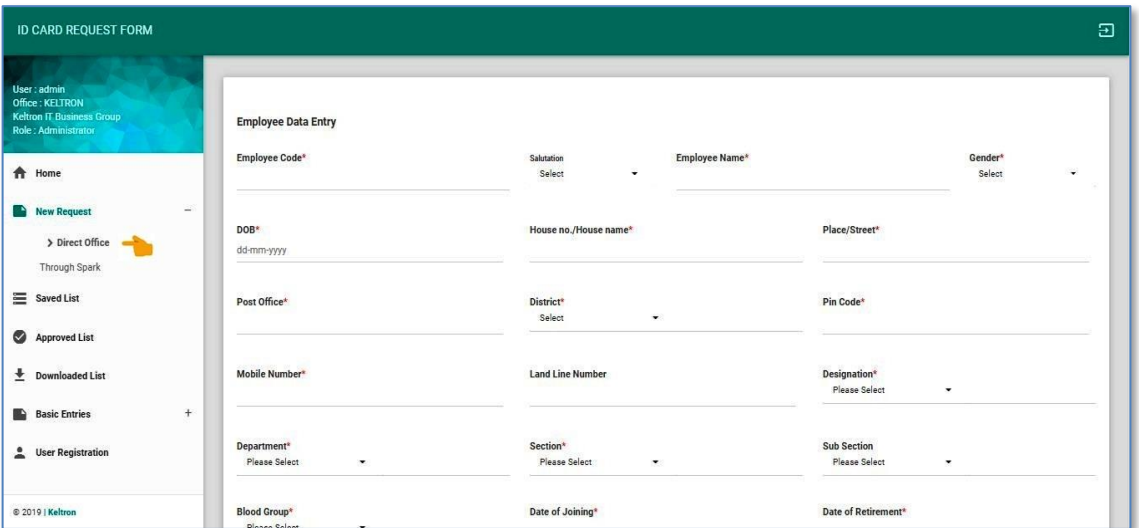

You will get a preview of Application form before saving, it allows you to make changes if any or else click *SAVE.* Your Application is pending for Approval now.

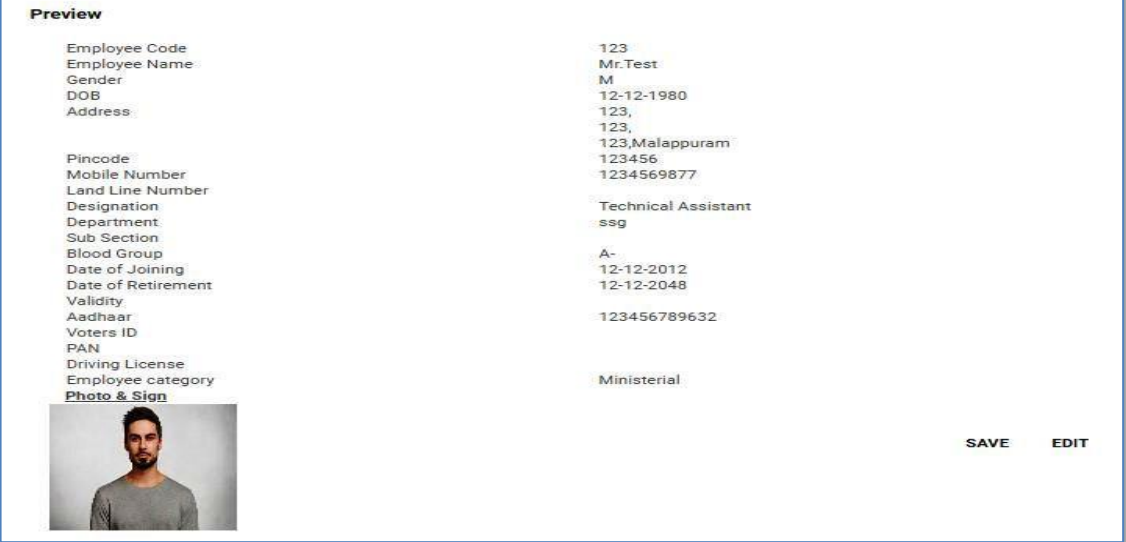

#### **To edit before Approving** – Go to *New Request* > *Direct Office*  search with name or ID*.* Click *Edit*

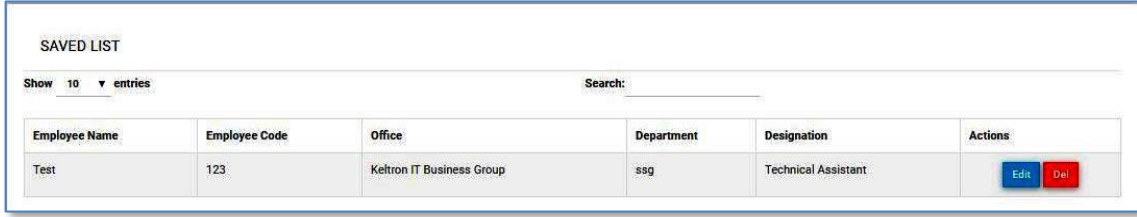

#### **For ID card Preview**.

Go to *Saved List* > Search with name or ID. Click **for Card Preview.** 

 $Click$  for data preview

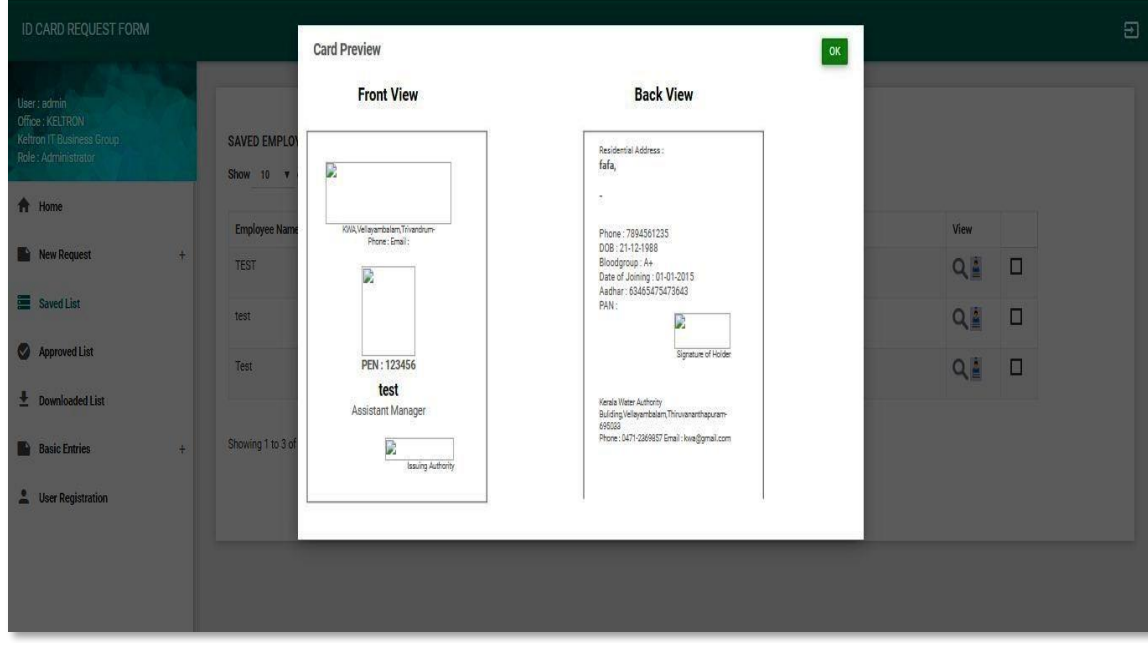

#### ÷ **To Approve Saved ID card Application**

Go to *Saved List* > Select the application by clicking the Check Box ( $\Box$ ). Then Click *Approve* 

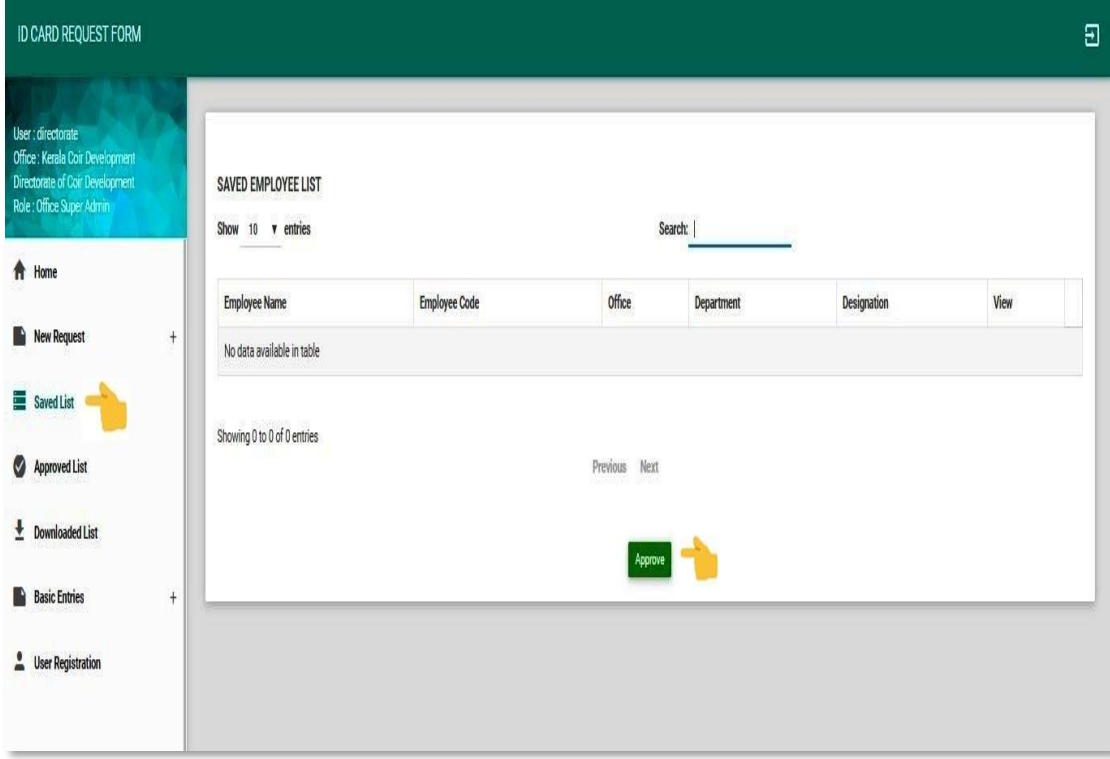

### **To Forward the Approved Application for Printing** -

Go to *Approved list* >Select the application by clicking the Check Box  $(\Box)$ . Then Click *Forward* 

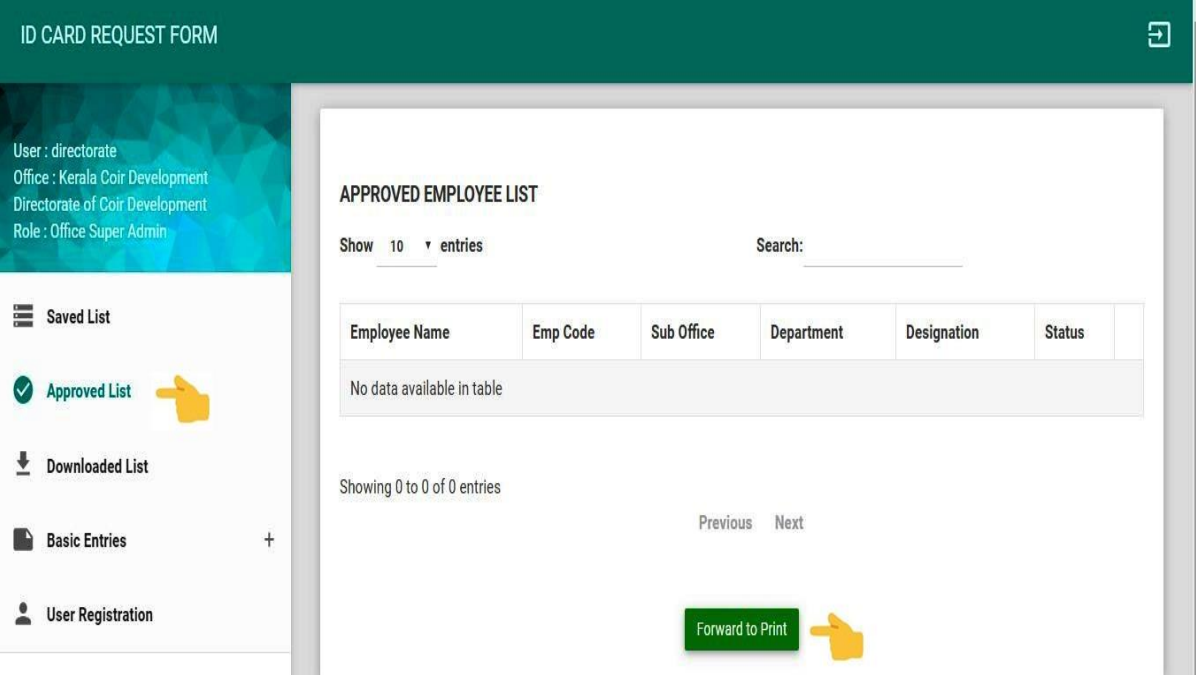

# Thank YOU

If Any Clarifications Please Contact,

**Customer Support Security & Surveillance Group KELTRON Equipment Complex Karakulam, Thiruvananthapuram Pin-695564 Tele: 0472 2815838, 2815999 Ext: 406 E-mail: csg.ssg@gmail.com**